オンラインポスターのやり方 PPP世話人

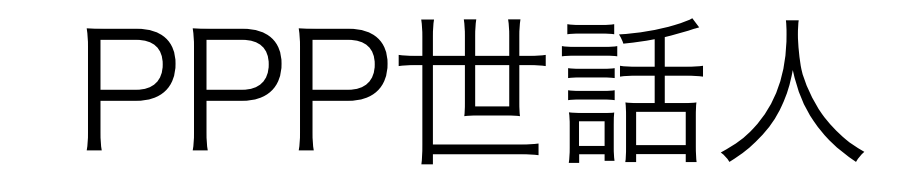

- 最初にやること
- 1. 送られてきたslackのリンクからワークスペースにログイン

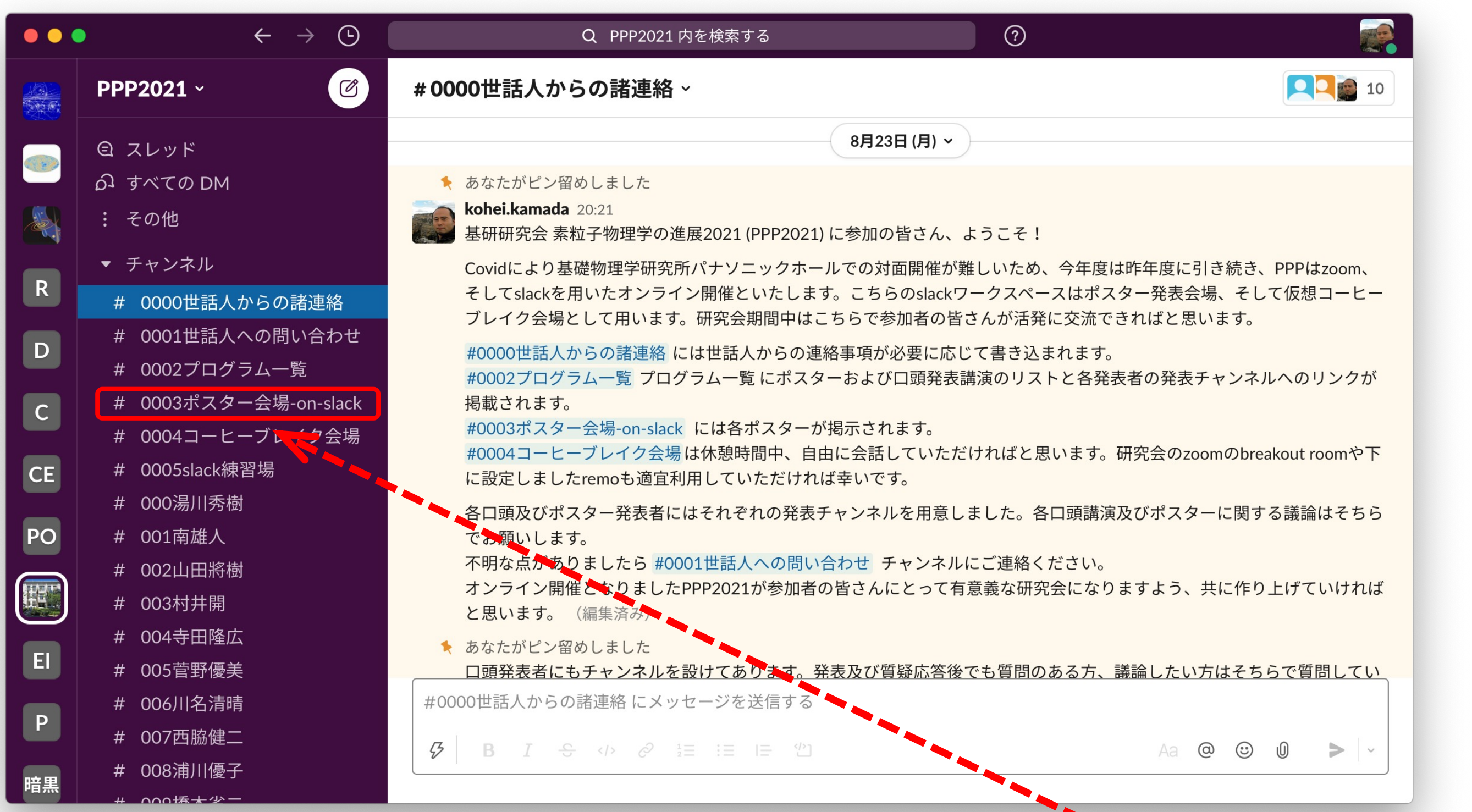

slackの準備 オンラインポスター発表

## ● zoomでのポスター発表

この際に、「詳細と質問は #200湯川秀樹 で!」などとすれば個人 チャンネルへのリンクを貼ることができます。 (「#」を入力すると選択肢が出るのでそこから選ぶのでQKです。)

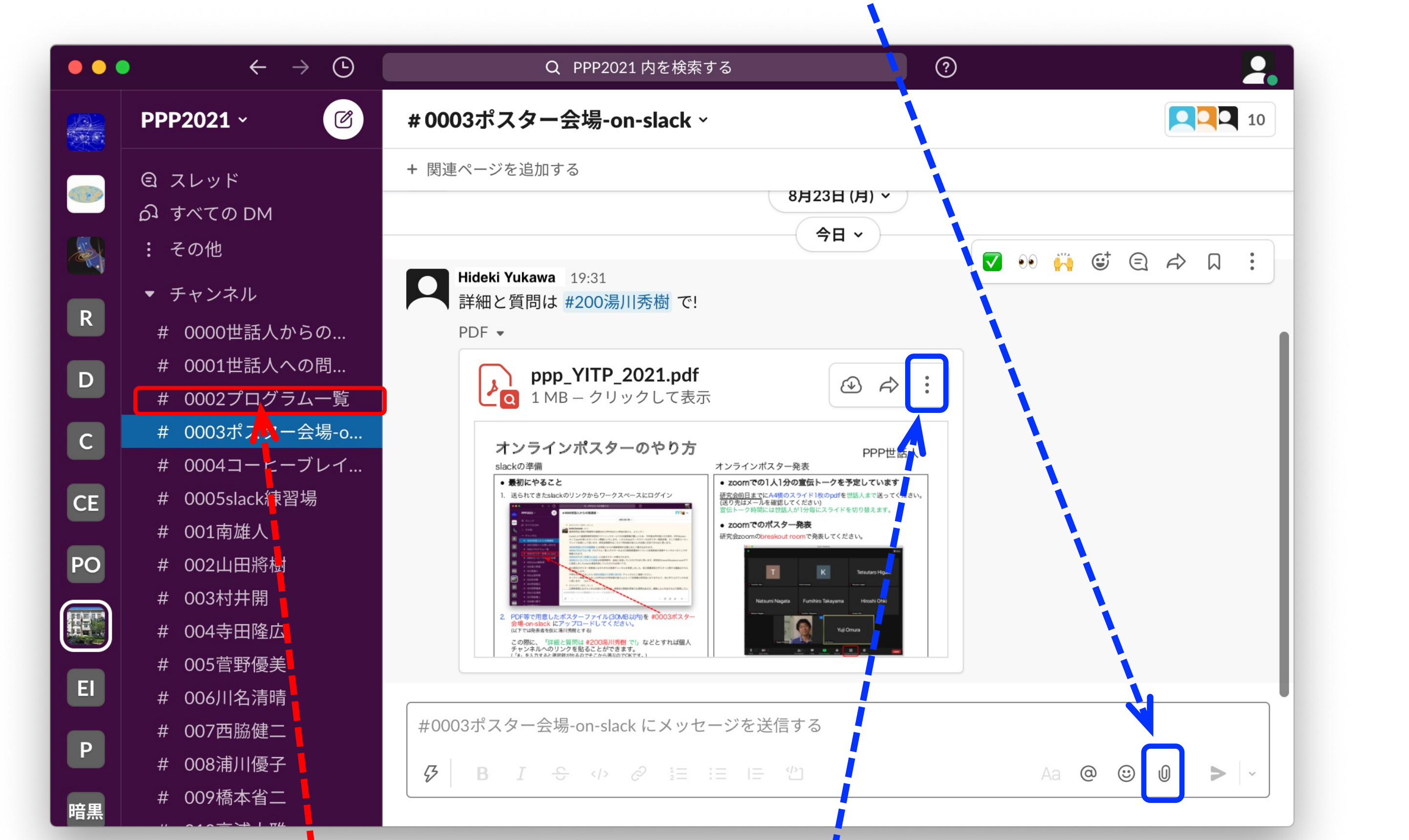

2. PDF等で用意したポスターファイル(30MB以内)を #0003ポスター 会場-on-slack にアップロードしてください。 (以下では発表者を仮に湯川秀樹とする)

世話人が個人用のポスター発表チャンネル #200湯川秀樹 を作成して、 #0002プログラム一覧 に #200湯川秀樹 へのリンクを用意しています。

## 研究会zoomのbreakout roomで発表してください。

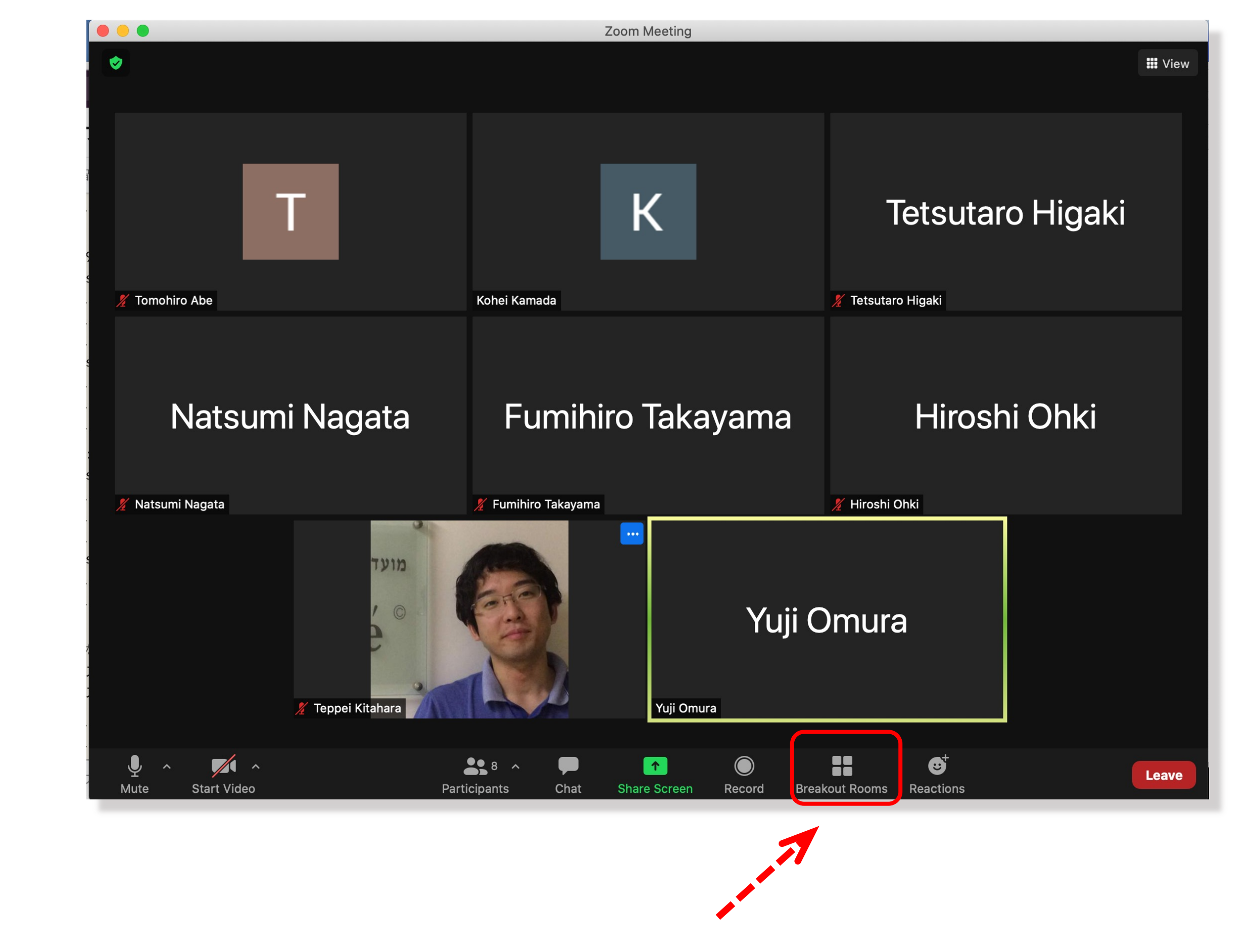

1. 研究会zoomのメインルームのこのアイコンをクリック

2. 講演数に応じたブレイクアウトルームを用意してあるので、自分の発表 番号の部屋に入室。現れたウィンドウのここをクリックすると入室で きるようになります

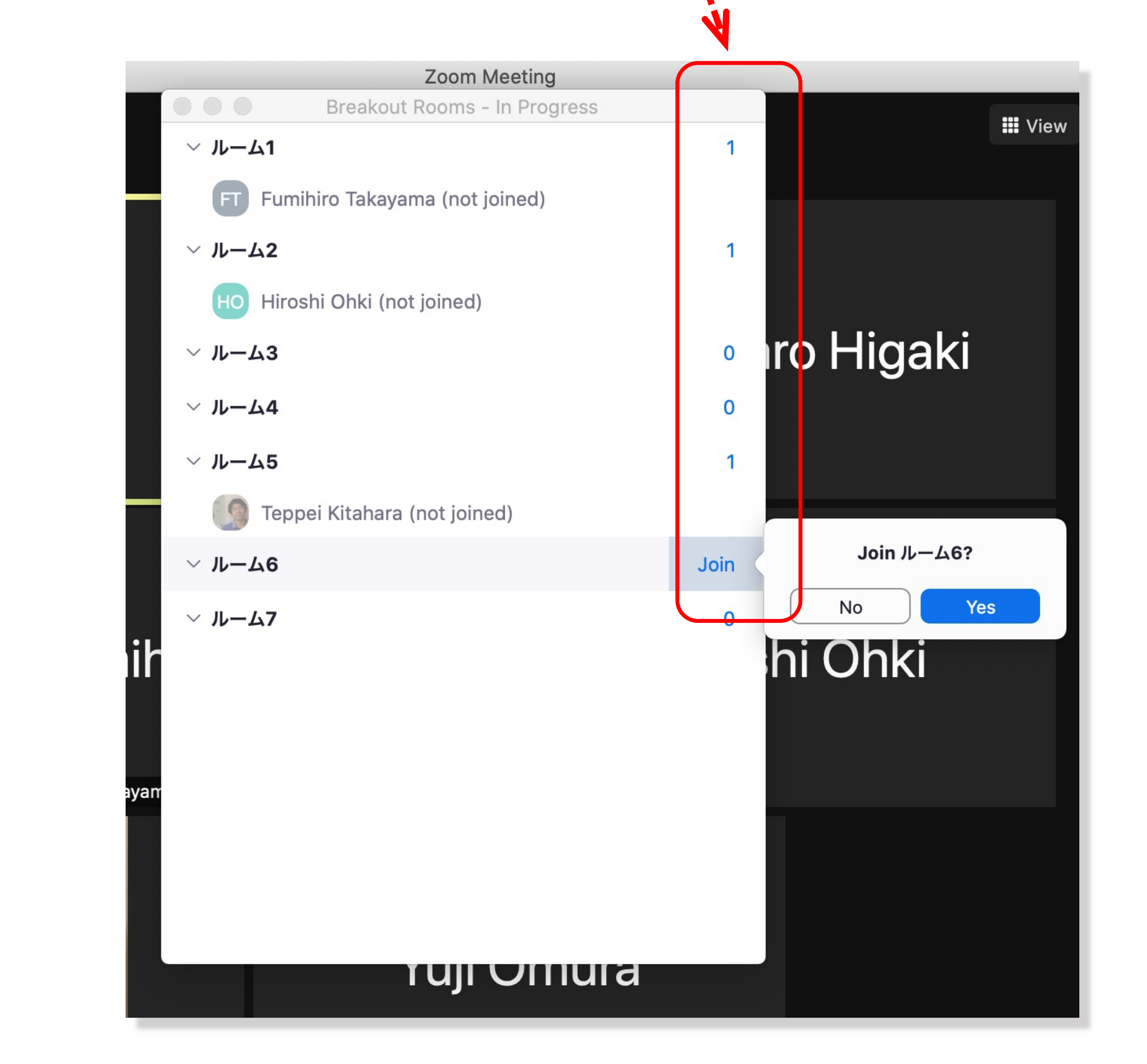

3. 各breakout roomでポスターを画面共有するなどして、 議論してください。

研究会期間中はbreakout roomは常に設定しておく予定ですので、ポスター発表 時間以外の休み時間等も適宜利用して議論していただいて構いません。

3. #0003ポスター会場-on-slack にアップロードした自分のファイルの 右上にカーソルを持っていき 「… (その他)」から「ファイルのリンク をコピー」を選び、#200湯川秀樹 にリンクを投稿してください。

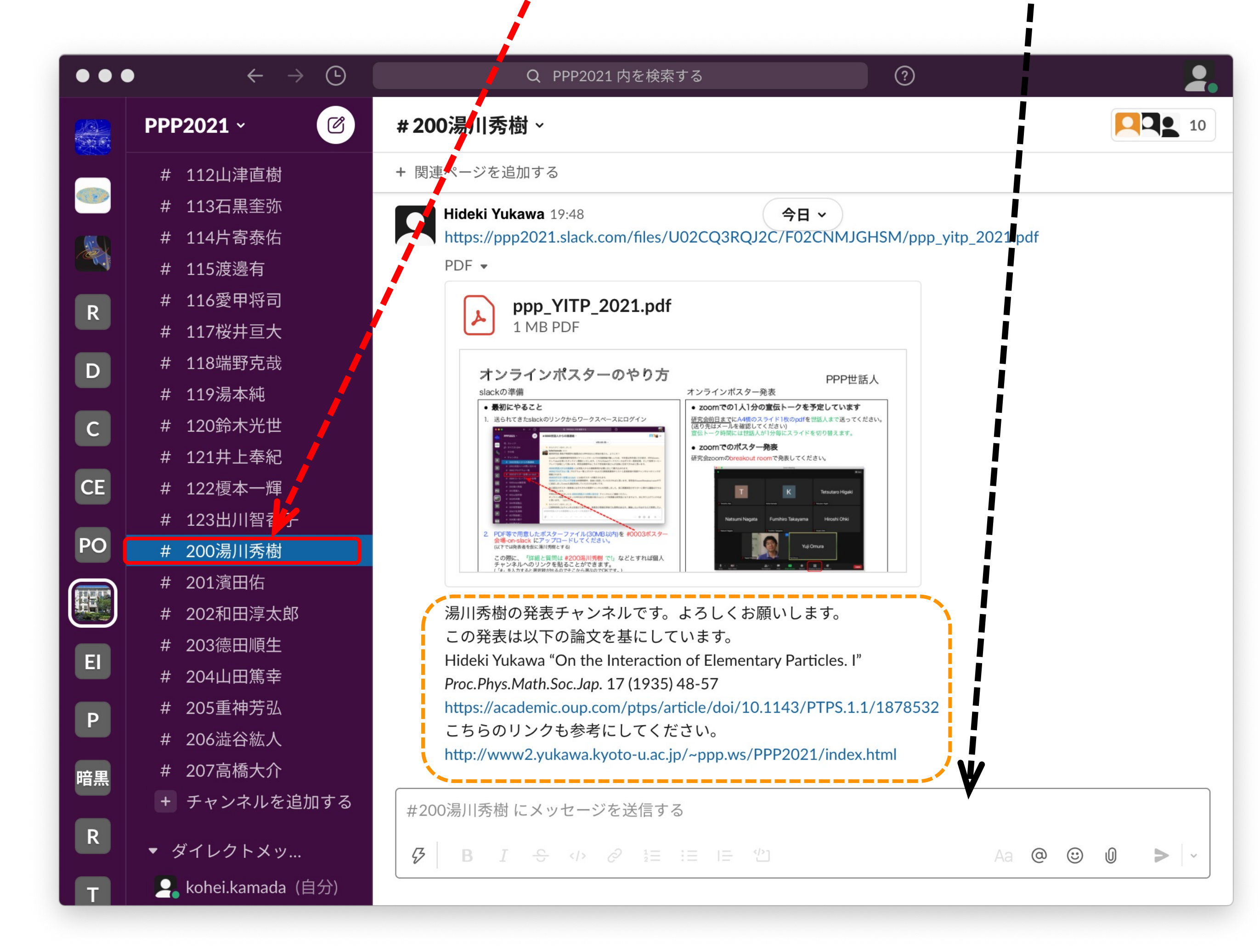

3. 以上で個人用のポスター発表チャンネル #200湯川秀樹 でポスター発 表する準備が整いました。必要があれば参考文献のリンクやフォロー アップコメントを追加して内容を拡充させましょう。

## ● slack上での議論

ポスター発表時間外もslack上で自由に議論してください。 同一内容についてのコメントや返信はスレッドを使うと便利です。

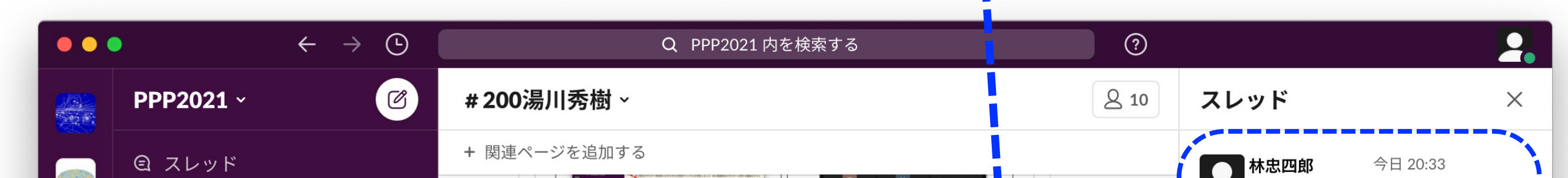

Slackの使い方に慣れていない方は #0005slack練習場 で自由に書き込ん だりファイルをアップロードしたりして試してください。書き込みは後で 削除したり編集することができます。アップロードしたファイルも消すこ とができます。恐れずに試してください。うまくいかない場合は遠慮なく 世話人にお尋ねください。

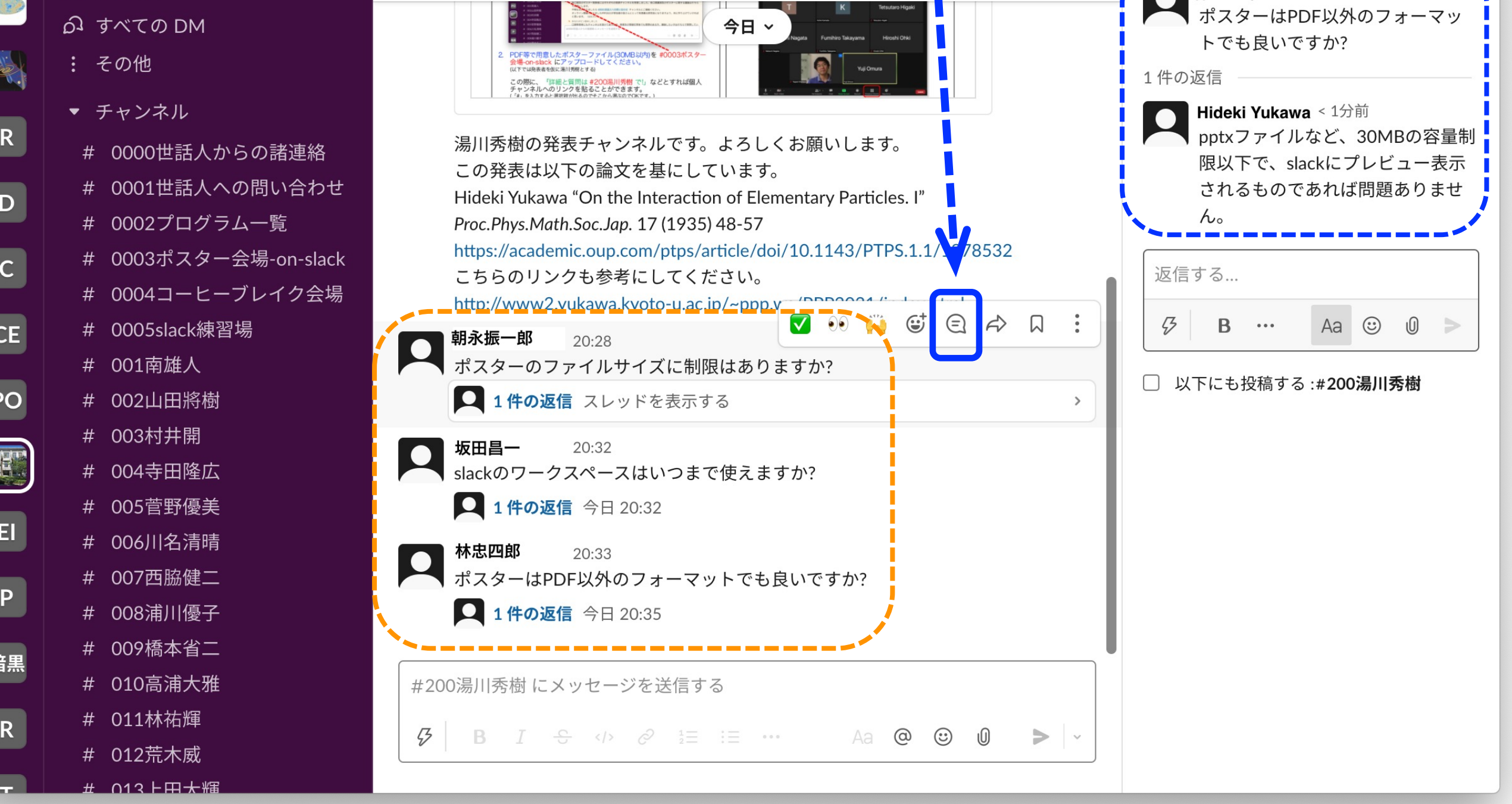